## LINE アプリによる オンライン面会の利用方法について

事前準備

LINE アプリによるオンライン面会を希望される方は、事前にアプリを端末にイ ンストールしていただき、下記の方法によりオンライン面会専用アカウント「市立角 館総合病院 オンライン面会」を友だち追加してください。友だち追加完了後は必ず メッセージを送信してください。

【友だち追加の方法】

1. LINE アプリを起動し、ホーム画面の画面上部の「人型のアイコン」を選択して ください。

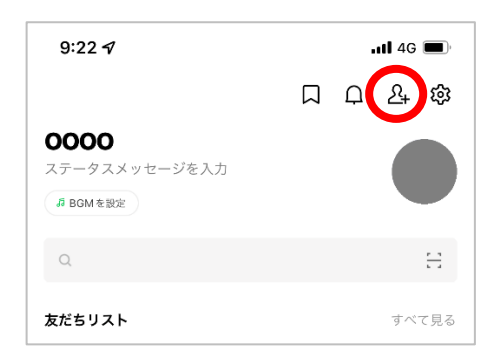

2. 「QR コード」または「検索」を選択してください。

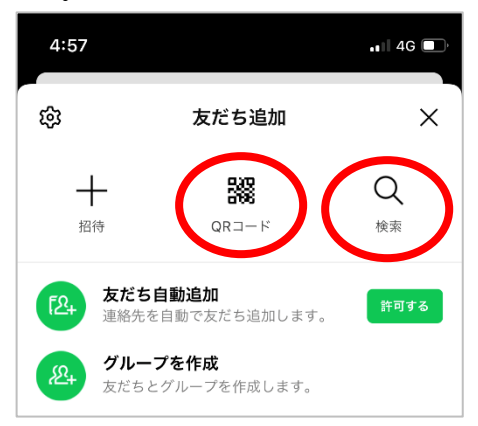

3. QR コードでの追加の場合は、以下の QR コードをカメラで読み取ってください。 ID 検索での追加の場合は、「@161hykud」と入力して ID 検索してください。

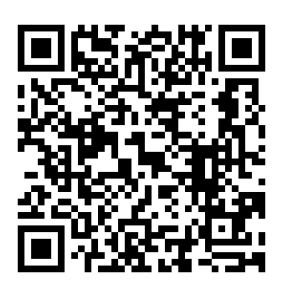

◀ 市立角館総合病院 オンライン面会 QR コード

4. "市立角館総合病院 オンライン面会"の画面が表示されますので「追加」を選択 し、友だちに追加すれば登録完了です。

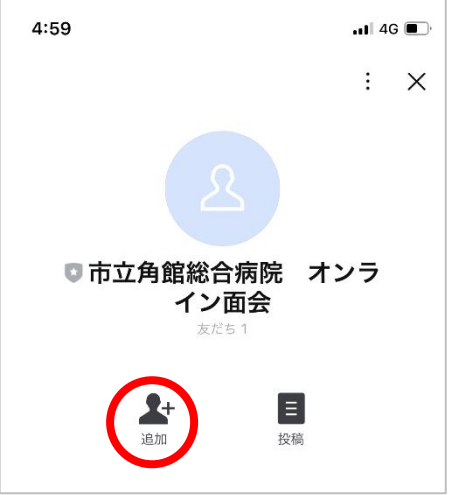

5. 登録完了後は、"市立角館総合病院 オンライン面会"からメッセージが届きます のでご確認ください。

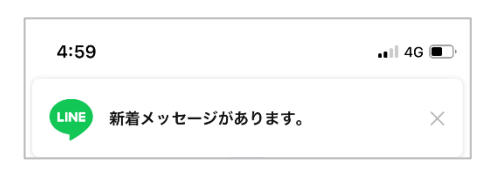

## 【メッセージ送信の方法】

1. "市立角館総合病院 オンライン面会" のトーク画面を表示してください。

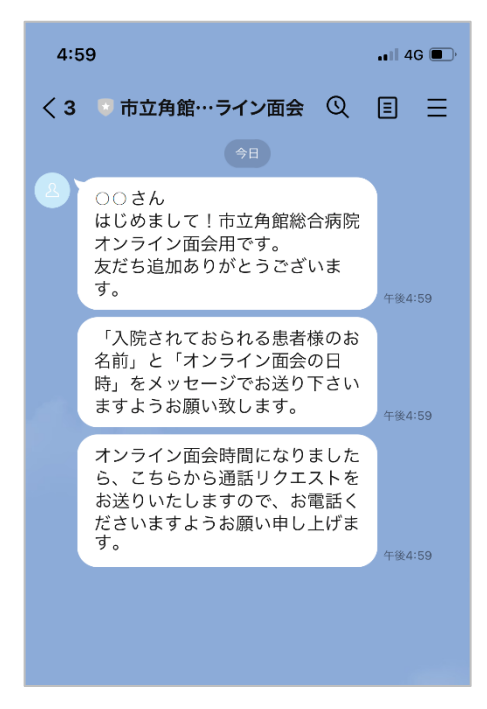

2. "市立角館総合病院 オンライン面会"宛に「患者様のお名前」と「面会予約日時」 を入力しメッセージを送ってください。

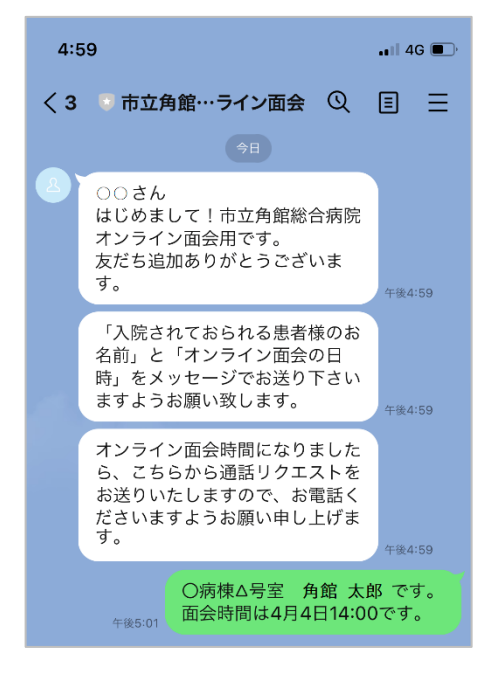

3. メッセージ送信後は、オンライン面会日時までお待ちください。

## オンライン面会 (当日)

オンライン面会当日は、面会時間になりましたら病院側から「通話リクエスト」を 送ります。届きましたら速やかに下記の通り操作し、電話をかけてビデオ通話を開始 してください。

【面会開始時の操作】

1. "市立角館総合病院 オンライン面会"より、「通話リクエスト」が届きます。トー ク画面を開き、「電話をかける」ボタンをタップしてください。

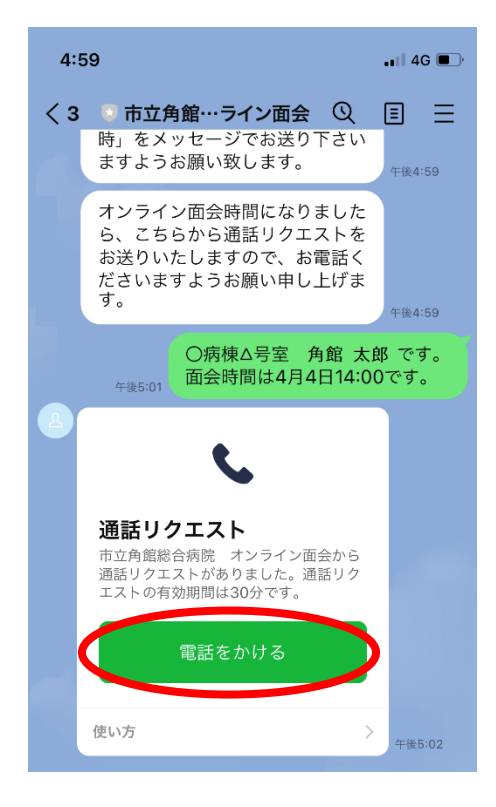

2. 通話開始の確認画面が出ますので、「通話を開始」ボタンをタップし電話をかけ てください。

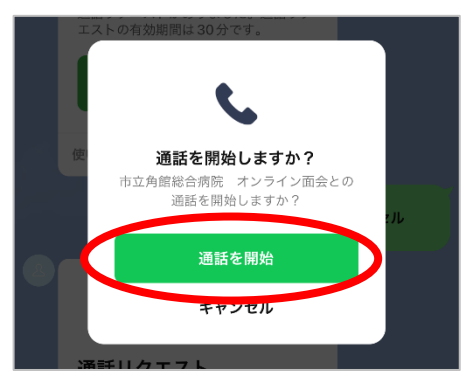

3. 呼び出し中の画面になります。通話開始するまでお待ちください。 病院側が電話を取り通話が開始すると、始めは音声のみになる場合があります。 ビデオ通話を行うため、「ビデオのアイコン(ビデオ通話を開始)」をタップして ください。

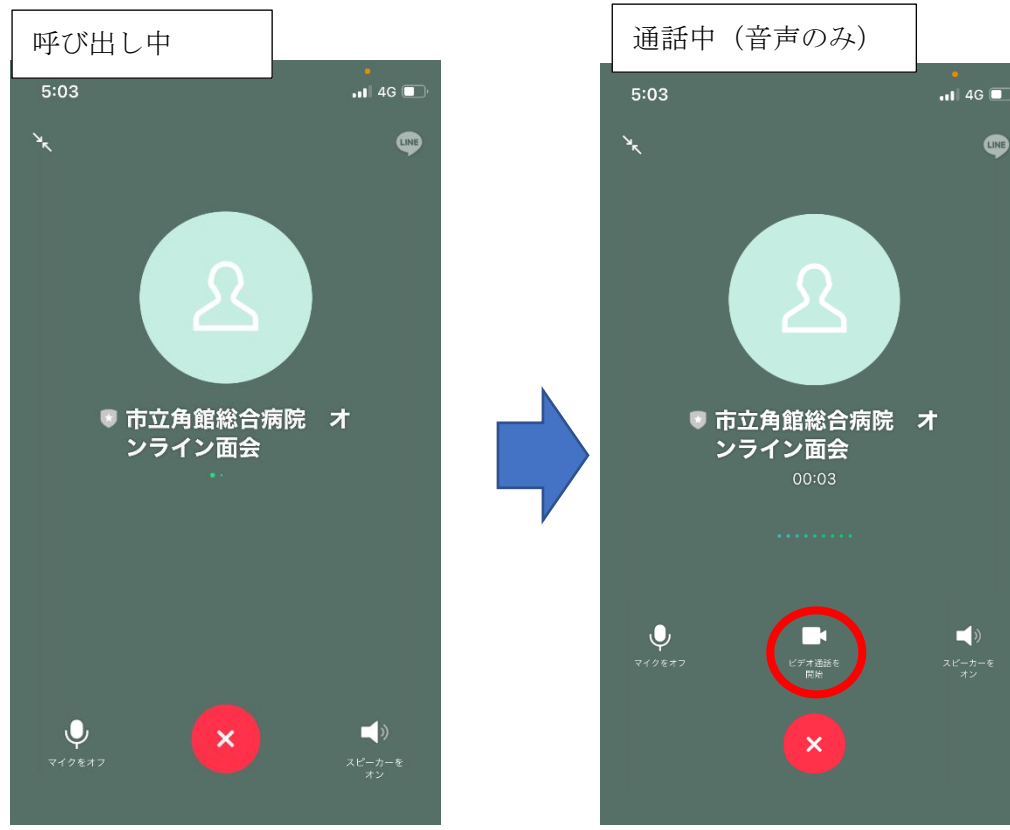

4. ビデオ通話が開始されます。

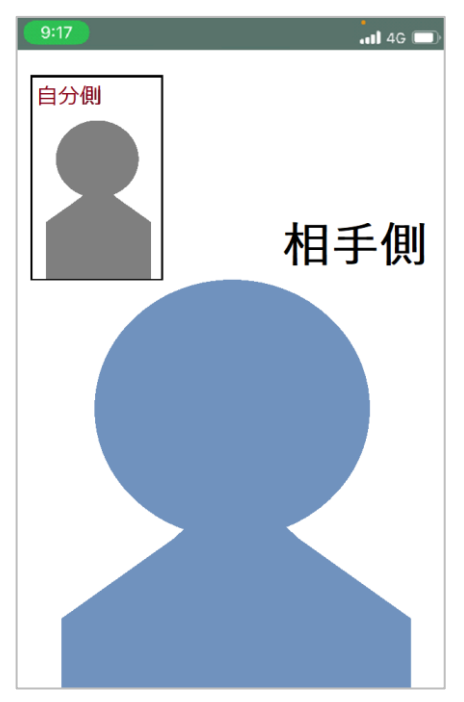

- 複数人からのオンライン面会予約されることが想定されます。患者様を特定する ため、お友だち追加後は必ずメッセージを送信くださいますようお願いいたしま す。
- メッセージに対する返信は出来かねますのでご了承ください。日時の変更やお問 い合わせがある場合は電話にて承りますので、お手数ですがお電話くださいます ようお願いいたします。
- 病院側で採用している LINE アプリの仕様上、病院側から発信することはでき ませんので、面会時間になり通話リクエストが届きましたら、必ずお電話くださ いますようお願いいたします。

以上